## How to Connect to Goucher Wireless via Windows 7

In the right bottom corner of your screen, click on the WiFi button to open the wireless network menu. Select Open Network and Sharing Center. The Network and Sharing Center can also be located from the Start Menu in the Control Panel.

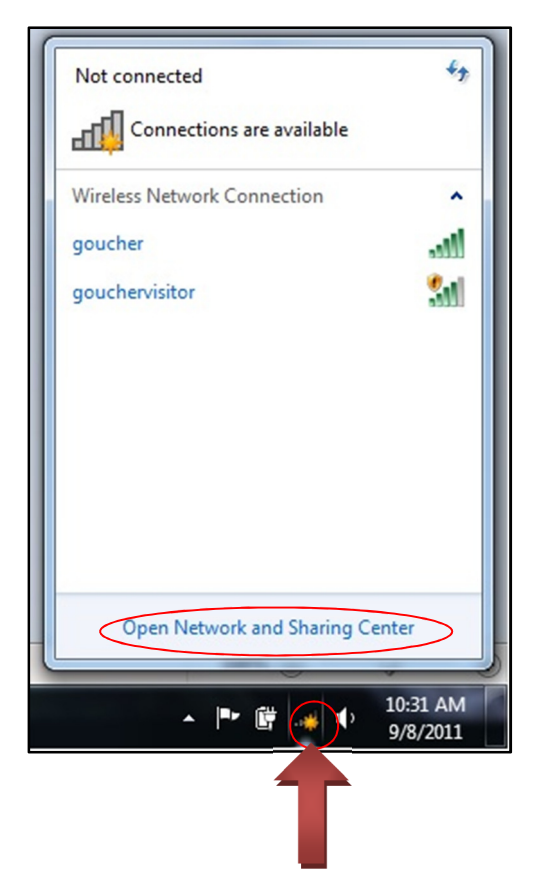

In the upper left hand corner of the newly opened window, select Manage wireless networks. In the next window, select Add on the far left of the window tool bar.

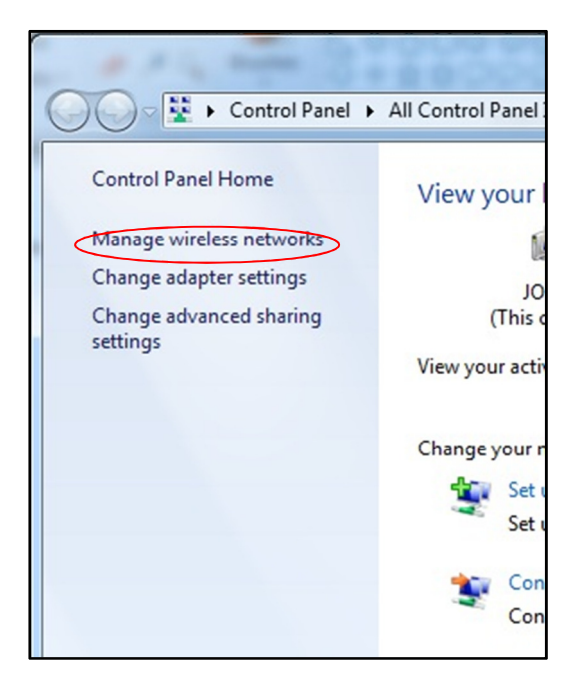

Select Manually create a network profile

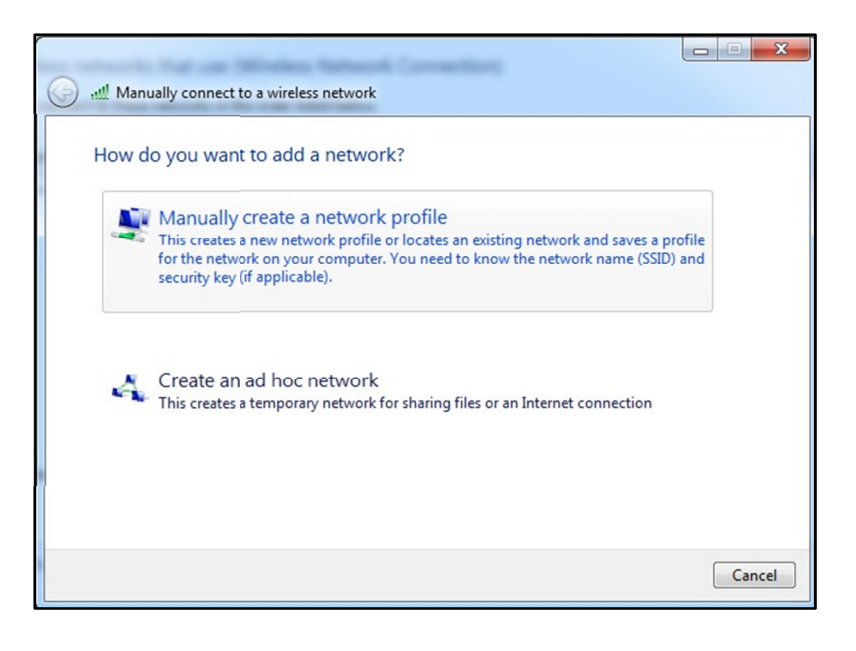

Enter "Goucher" and select "WPA2-Enterprise" as the Security type. Select Next. Then, select Change connection settings.

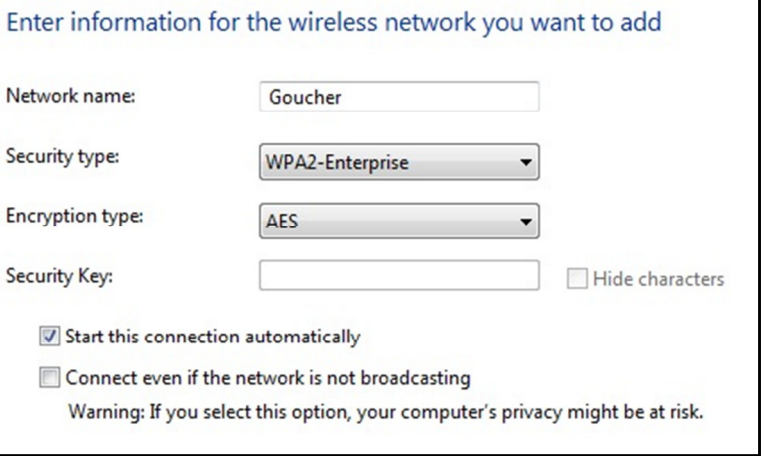

At the top of the newly opened window select the Security tab.

Select Settings.

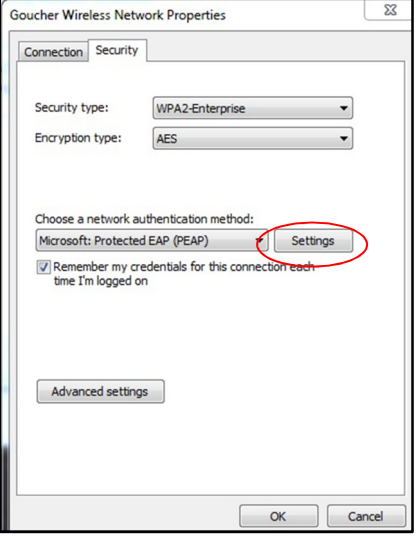

Check the box next to AddTrust External CA Root. Select Configure…

Uncheck the box next to "Automatically use my Windows logon name...." and Select OK and then OK. You should now be back in the window "Goucher Wireless Network Properties". Select Advanced settings button. Then, check the box next to "Specify authentication mode:"

Click, OK, then OK, and then, Close.

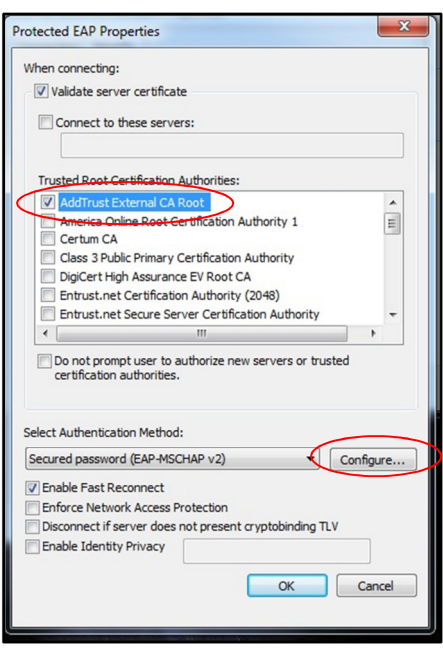

A balloon in the lower right hand part of your screen may appear and state "Additional info is required." Click on the balloon. Enter your Goucher user name and your Goucher password.

Please note: You may be prompted more than once to either enter your credentials or validate the certificate. Please be patient. If you are prompted continuously for your credentials, please ensure that you are typing the correct username and password. Once you've entered your credentials and validated the certificate, you will then be connected to the "Goucher" wireless network. Please contact the Help Desk (410.334.6322) if further assistance is needed.

As soon as you connect to the network, launch your Internet browser and you will be prompted to register your computer through Campus Manager. Please follow the directions on the screen to complete the registration process. For more information on Campus Manager, please visi the Campus Manager FAQ page at www.goucher.edu/x2907.xml.